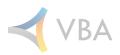

# January 2023 Release Notes

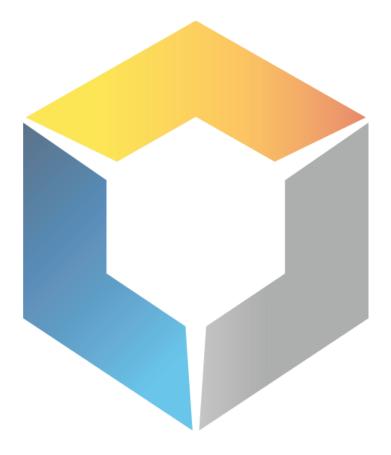

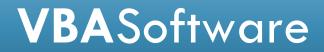

## **General Changes**

#### LTC Functionality – Part 1

As the first step in creating LTC functionality, we will be displaying some of the upcoming changes related to LTC. One of these upcoming changes is a new 'LTC Options' tab within the 'Plan Information' section of the 'Plan' screen. This tab will allow Users to modify their LTC settings for a given plan. While viewing a Plan, Users will also find a new 'LTC Base' option within the 'Plan Benefits' section. This will identify the 'Base' LTC benefit, and it will be required for LTC plans to have a single 'Base' benefit.

| Plan Informa    | ation                              |            |            |         |          |       |             |          |         |
|-----------------|------------------------------------|------------|------------|---------|----------|-------|-------------|----------|---------|
| /Plan Definitio | N Plan Options LTC Options         |            |            |         |          |       |             |          |         |
| Daily Be        | enefit Amount: -                   |            |            |         |          |       |             |          |         |
| Monthly Be      | enefit Amount: -                   |            |            |         |          |       |             |          |         |
| Lifetime Be     | enefit Max                         |            |            |         |          |       |             | _        |         |
| LBM T           | ype: -                             | $\sim$     |            |         |          | Joint | Policy?     |          |         |
|                 | ation Period? 🗌<br>• of Premium? 🗍 |            |            |         |          |       |             |          |         |
|                 |                                    |            |            |         |          |       |             |          |         |
| Plan Benefit    | 3                                  |            |            |         |          |       | 176         |          |         |
| Benefit Code    | Description                        | Eff. Date  | Term.Date  | Covered | Excluded | Rider | LTC<br>Base | Apply Ex | Ex Code |
| <u>1139</u>     | Abortion                           | 00/00/0000 | 00/00/0000 |         |          |       |             |          |         |
| <u>1139 new</u> | Abortion                           | 00/00/0000 | 00/00/0000 |         |          |       |             |          | ~       |

Users will also find a new 'LTC Options' tab within the 'Plan Benefit Information' section of the 'Plan Benefit' screen. This tab will allow Users to define LTC amounts at the benefit level.

| Plan Benefit Information       |                      |                                                                                                    |
|--------------------------------|----------------------|----------------------------------------------------------------------------------------------------|
| Benefit Options                |                      |                                                                                                    |
| Use Benefit DBA:               |                      |                                                                                                    |
|                                |                      |                                                                                                    |
| Use Benefit MBA:               |                      |                                                                                                    |
| Use Benefit Lifetime Max: 🗌    |                      |                                                                                                    |
|                                |                      |                                                                                                    |
|                                |                      |                                                                                                    |
|                                |                      |                                                                                                    |
| Inflation Benefit:             |                      | Apply Inflation:                                                                                                    |
|                                |                      | Inflation Benefits cannot be flagged to Apply<br>Inflation as they work with other benefits to<br>come to a benefit amount. Use this flag on<br>non-Inflation benefits to denote that this benefit<br>should have inflation (from other defined |
|                                |                      | Inflation Benefits) applied to the benefit amount.                                                                                                    |
|                                | _                    |                                                                                                    |
| Shared Benefit:                | Use Pct. of Benefit: |                                                                                                    |
| Applies to Elimination Period: |                      |                                                                                                    |
| Applies to Waiting Period:     |                      |                                                                                                    |

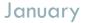

When viewing an enrollment, Users will now see an 'LTC Enrollments' button in the top toolbar. Selecting this will open the 'LTC Enrollments' screen, where Users will be able to find information on the selected Subscriber's LTC plans.

| 🗟 LTC Enrollm       | ents                               |                |               |                |               |             |        | ×               |
|---------------------|------------------------------------|----------------|---------------|----------------|---------------|-------------|--------|-----------------|
| 📕 Update 🗙 🤇        | Close   💽 Help                     |                |               |                |               |             |        |                 |
| Subenrolmen         |                                    |                |               |                |               |             |        |                 |
| Group ID            |                                    | Contract Start |               |                | End Date      | Member      |        |                 |
| I PSO               | SD01 - Special Division 4          | 12/01/2020     | 12/31/2099    | 01/02/2022     | 12/31/2090    |             |        |                 |
|                     |                                    |                |               |                |               |             |        |                 |
| LTC Plan List       |                                    |                | LTC Plan De   | etails         |               |             |        |                 |
| Plan                | Plan Star                          | Plan End       | Dental - Dent | al Plan        |               | DBA:        |        |                 |
| Dental - Dental Pla | n 01/02/2023                       | 12/31/2090     | Start: 01/02/ | 2022 🗸 Er      | d: 12/31/2090 | V MBA:      |        |                 |
| NHTEST2022 - Na     | han's Training Plan 202 01/02/2022 | 12/31/2090     | LBM: -        |                |               |             |        |                 |
|                     |                                    |                |               |                |               |             |        |                 |
|                     |                                    |                |               |                |               |             | 0      |                 |
|                     |                                    |                |               |                |               | Plan Be     | nefits |                 |
|                     |                                    |                | 1162 - Majo   | or Dental Serv | ices          |             |        | Covered Benefit |
|                     |                                    |                | 1163 - Orth   | odontia        |               |             |        | Covered Benefit |
|                     |                                    |                | 1164 - Den    | tal Anesthesia | 1             |             |        | Covered Benefit |
|                     |                                    |                | 1165 - Misc   | Dental Servi   | es            |             |        | Covered Benefit |
|                     |                                    |                | TESTDENTA     | L - Preventive | Services      |             |        | Covered Benefit |
|                     |                                    |                | 1160 - Diag   | nostic/Preve   | ntative Denta | al Services |        | Covered Benefit |
|                     |                                    |                | 1161 - Basi   | : Dental Servi | ces           |             |        | Covered Benefit |
|                     |                                    |                |               |                |               |             |        |                 |

More specifics and further changes will be coming in future releases.

## **Accounting Services**

**VBA**Software

#### Select All Zero Paid Claims

[F20035] A new 'Select All Zero Paid' option has been added to the right-click context menu within the 'Funding Account' screen ('Accounting Services' > 'Funding' > 'Claim Funding' > Select a Funding Account). This option will select all claims that have a "0.00" 'Paid' amount.

| 层 Update | im Fur<br>X ( | ding<br>ding Search <sup>V</sup> (2) Funding Acc<br>Close   ? Help   Gen. Full Req.<br>+ - Public Safety Devil Hunter 04 |
|----------|---------------|----------------------------------------------------------------------------------------------------|
| Payor/Ad | cour          | nt Claims                                                                                                    |
| Fund St  | tatus         | Claim #                                                                                                    |
| Candid   | <b>i</b>      | Select All                                                                                                    |
| Ready    | =             | Deselect All                                                                                                    |
| Ready    | è             | Navigate                                                                                                    |
| Ready    | <b>[</b> ]    | Enable Data Dictionary                                                                                                   |
| Ready    | SQL           | SQL Detail                                                                                                    |
|          |               | Save As                                                                                                    |
|          | ٠             | Select All Zero Paid                                                                                                    |
|          | 8             | Set Candidate                                                                                                    |
|          | \$7           | Set Request                                                                                                    |
|          | <b>\$</b>     | Set Hold                                                                                                    |

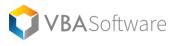

## **Benefit Services**

#### **Plan Types Tier Requirement**

[F19700] A new 'Tier Reqd.' option has been added to the 'Plan Types' screen within 'Benefit Configuration'.

| 🗿 Plan T   | ypes                                                                               |      |                                                                                                    |       |      |      |              |               |    |     |     |     |     |                     |      |
|------------|------------------------------------------------------------------------------------|------|----------------------------------------------------------------------------------------------------|-------|------|------|--------------|---------------|----|-----|-----|-----|-----|---------------------|------|
| 🔍 Search   | 🔍 Search 🙊 Advanced Search 📀 Refresh 🗙 Close 🛛 🔚 Update 😰 Help 🛛 🕂 Sort 🗸 🍸 Filter |      |                                                                                                    |       |      |      |              |               |    |     |     |     |     |                     |      |
| Search Cri | teria                                                                              |      |                                                                                                    |       |      |      |              |               |    |     |     |     |     |                     |      |
| Plan Type  | Description                                                                        | Cap. | Med.                                                                                                    | Dent. | Vis. | Flex | Life<br>AD&D | Disc.<br>Card | RX | STD | LTD | HRA | HSA | Print on<br>ID Card |      |
|            |                                                                                    |      |                                                                                                    |       |      |      |              |               |    |     |     |     |     |                     |      |
| Search Re  | culto                                                                              |      |                                                                                                    |       |      |      |              |               |    |     |     |     |     |                     |      |
| Sedicitike | suits                                                                              | _    |                                                                                                    |       |      | -    | Life         | Disc.         | -  | _   | _   | -   |     | Print on            | Tion |
| Plan Type  | Description                                                                        | Cap. | Med.                                                                                                    | Dent. | Vis. | Flex | AD&D         |               | RX | STD | LTD | HRA | HSA | ID Card             |      |
| ME         | Medical Plan                                                                       |      | <ul> <li>Image: A set of the set of the</li></ul> |       |      |      |              |               |    |     |     |     |     |                     |      |
| DE         | Dental Plan                                                                        |      |                                                                                                    |       |      |      |              |               |    |     |     |     |     |                     |      |

If a User attempts to make an update within the 'Manage Enrollments' screen when a plan requiring a tier has been selected, the User will receive a prompt informing them that a Tier is required – if the 'Tier' field is empty.

| Validation | Failed                                                              | × |
|------------|---------------------------------------------------------------------|---|
| ⊗          | IP_Trainee_2022 plan with Plan Start of 11/01/2022 requires a Tier. |   |
|            | ОК                                                                  |   |

## **Billing Services**

#### 😒 Rate Change Wizard Update

[F18754] Users will now be able to edit all fields of a selected rate within the 'Rate Select' step of the 'Rate Change Wizard'.

| Premrate ID | Group ID | Division ID | Plan ID | Plan Type | Tier | Category    | Basis         | Description |
|-------------|----------|-------------|---------|-----------|------|-------------|---------------|-------------|
| 1           |          |             |         |           | F    | Admin Fee   | Tier Basis    |             |
| 1           |          |             |         |           | F    | Admin Fee   | Tier Basis    |             |
| 1122        |          |             | 1596    |           | EE   | Admin Fee   | Life Premiums |             |
| 1122        |          | 1           | 1596    |           | EE   | Admin Fee   | Life Premiums |             |
| 1122        |          | Ť.          | 1596    |           | EE   | Admin Fee   | Life Premiums |             |
| 1122        |          |             | 1596    |           | EE   | Admin Fee   | Life Premiums |             |
| 1122        |          |             | 1596    |           | EE   | Admin Fee   | Life Premiums |             |
| 11223       |          |             | 123     |           | ĺ.   | STD Premium | Tier Basis    |             |
| 11223       |          | 1           | 123     |           | -    | STD Premium | Tier Basis    |             |

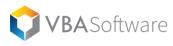

#### **Notes Added to Premium Payments**

[F18983] A new 'Payment' 'Note Type' has been added, and note functionality has been added to the 'Payments' area within 'Billing Services'. Users may now add and view notes by right-clicking within the 'Premium Payment Information' section of the 'Updating Payment' screen and selecting either 'Add Note' or 'View Notes' from the context menu.

| \$ | Payn        | ients                                                              |
|----|-------------|--------------------------------------------------------------------|
|    |             | lling Payment Search (2) Updating<br>e 🗙 Close   💾 Apply Payment 🖁 |
| P  | remiur      | n Payment Information                                              |
|    | Paym        | ent ID: 123                                                        |
| Pa | yment       | t Name: 9/28                                                       |
| Pa |             | Add                                                                |
|    | 0           | Delete                                                             |
|    | 9           | Lookup                                                             |
|    | <b>I</b>    | Enable Data Dictionary                                             |
|    | <b>1</b> 21 | SQL Detail                                                         |
|    | F           | Add Note                                                           |
|    | <b>(</b> )  | View Notes                                                         |

## **Claim Services**

#### New Advanced Search Table

[F20210] The 'CLAIMPROCESSDATEUSER' table has been added to the 'Advanced Search' screen. This will allow Users to search using information from this table. Most notably, Users will be able to search processed claims by the User who processed them.

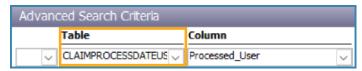

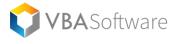

## **Enrollment Services**

#### **Sex Field Configuration**

[F7155] The 'Sex' field found within 'Member Information' is now configurable through the 'Gender' configuration screen ('Enrollment Services' > 'Enrollment Configuration' > 'Gender'). Users will be able to configure 'Gender Codes' and 'Descriptions' as well as assign a HIPAA Code to a created gender as either 'Male', 'Female', or 'Unknown'.

| Genders        |                                                                           |            |
|----------------|---------------------------------------------------------------------------|------------|
| 🔍 Search 🛛 🎪   | Advanced Search 📀 Refresh 🗙 Close 🛛 🧮 Update 🛛 😰 Help 🛛 👯 Sort 👻 🏹 Filter |            |
| Search Criteri |                                                                           |            |
| Gender Code    | Description                                                               | HIPAA Code |
|                |                                                                           | -          |
|                |                                                                           |            |
|                |                                                                           |            |
| Search Result  | S                                                                         |            |
| Gender Code    | Description                                                               | HIPAA Code |
| #              | Testing 7155                                                              | Unknown    |
| F              | Female                                                                    | Female     |

#### **Case Head Type Added to Details**

[F17343] 'Case Head Type' has been added to the 'Case Head' screen ('Enrollment Services' > 'Enrollments' > Select an enrollment > 'Case Head' from the 'Details' menu).

| 🗟 Member Case    | Head           |            |               |                |
|------------------|----------------|------------|---------------|----------------|
| 📕 Update  🗙 Cle  | ose 🛛 💽 Help   |            |               |                |
| Member: Denji Ha | ayakawa (01)   | ~          |               |                |
| Member Case I    | Head List      |            |               |                |
| Case Head ID     | Case Head Name | Eff. Date  | Term. Date    | Case Head Type |
|                  |                | 00/00/0000 | V00/00/0000 V |                |

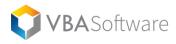

#### 😒 Secondary and Tertiary Beneficiaries

[F20162] Within the 'Member Beneficiary' screen, when adding a new beneficiary, Users may now select either Primary ('Pri.'), Secondary ('Sec.'), or Tertiary ('Ter') as the beneficiary level. These beneficiaries will be displayed as their selected level within the 'Life Payment Creator'.

| 😫 Enrollments       |            |            |           |                |               |
|---------------------|------------|------------|-----------|----------------|---------------|
| (1) Member Sear     | (2) Up     | dating De  | aii Uawak | aura (106527   | 011)          |
| P                   | /          | uating Der | іјі пауак | awa (10022)    | 511) <u> </u> |
| 🗟 Member Benefi     | ciary      | _          |           |                |               |
| 📕 Update 🗙 Close    | e 🛛 💽 Help |            |           |                |               |
| Member: Denji Haya  | akawa (01) |            | $\sim$    |                |               |
| Member Beneficia    | ary List   |            |           |                |               |
| Beneficiary ID Fire | st Name    | Last Na    | me        | Long Name      |               |
| 331878793952        |            |            |           |                |               |
| To                  | tals Pr    | i:0        | 5ec: 0    | <b>Ter:</b> 0  | Non           |
|                     |            |            |           |                |               |
| Member Beneficia    | ary        |            |           |                |               |
| Beneficiary ID:     | 3318787939 | 52         | SSN:      |                |               |
| First/Last Name:    |            |            |           |                |               |
| Long Name:          |            |            |           |                |               |
| Date of Birth:      | 00/00/0000 |            |           |                |               |
| Address:            |            |            |           |                |               |
|                     |            |            |           |                |               |
| City/State/Zip:     |            |            |           | $\sim$         |               |
| Country:            |            |            |           |                | $\sim$        |
| Percentage:         | .00        | Assignm    | ent: .00  |                |               |
| Start Date:         | 00/00/0000 | $\sim$     | Exc       | clude Interest | : 🗌           |
| End Date:           | 00/00/0000 | $\sim$     | Pri: 🗌    | )Sec: 🗌 Te     | r: 🗌          |
| Relationship:       |            |            |           |                | $\sim$        |

#### **Sponsor Screen**

[F20176] A new 'Sponsor' screen has been added and is accessible through the 'Details' drop-down menu when viewing an enrollment. This screen allows Users to identify the Sponsor's Subscriber ID and identify the relationship of the Sponsor to the sponsored Subscriber. This may be useful for eligibility verification and auditing purposes.

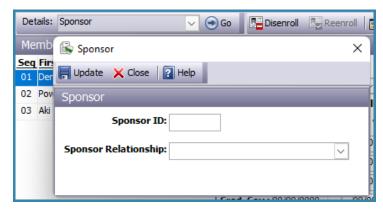

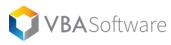

#### **Termination Reason Added to Manage Enrollments**

[F20178] A new 'Term Reason' field has been added to the 'Manage Enrollment' screen in the 'Enrollment Plan' section. This will allow Users to specify a reason for ending coverage. These 'Term Reasons' may be configured within 'Enrollment Configuration' > 'Disenroll Reasons'.

| Enrollment Plan      |                                        |           |        |                          |
|----------------------|----------------------------------------|-----------|--------|--------------------------|
| Plan                 | Plan Start Plan End Tier               | Use Scale | Volume | Paid Through Term Reason |
| Dental - Dental Plan | ↓ 01/02/2022 ↓ 12/31/2090 ↓ F - Family | ✓         | .00    | 00/00/0000 🗸             |

## **Group Services**

#### 🖒 New Division Search Screen

[F18981] A new 'Division' area has been added to 'Group Services'.

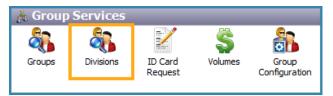

This area allows Users to search for Divisions by 'Group ID', 'Group Name', 'Division ID', and 'Division Name'. Selecting a Division from the search results will navigate to the selected Division within the Group screen.

| a Divisions                                                                                          |                       |             |                    |  |  |  |
|----------------------------------------------------------------------------------------------------|-----------------------|-------------|--------------------|--|--|--|
| (1) Group Search                                                                                     |                       |             |                    |  |  |  |
| 🔍 Search 🙊 Advanced Search 👵 Load Criteria 🥝 Refresh 🗙 Close 🛛 😓 Select 🛛 😰 Help 🛛 👯 Sort 👻 🏹 Filter |                       |             |                    |  |  |  |
| Search Criteria                                                                                      |                       |             |                    |  |  |  |
| Group ID                                                                                             | Group Name            | Division ID | Division Name      |  |  |  |
| pso                                                                                                  |                       |             |                    |  |  |  |
|                                                                                                    |                       |             |                    |  |  |  |
|                                                                                                    |                       |             |                    |  |  |  |
| Search Results                                                                                       |                       |             |                    |  |  |  |
| Group ID                                                                                             | Group Name            | Division ID | Division Name      |  |  |  |
| PSO                                                                                                  | Public Safety Offices | SD01        | Special Division 4 |  |  |  |

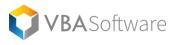

#### **Disable COBRA Rate Auto Select**

[F19994] A new 'Disable COBRA Auto Select' flag has been added to the 'Additional/Cobra Settings' screen ('Groups' > Select a Group > 'Additional/COBRA Settings' from the 'Details' drop-down). Selecting this flag will require Users to choose a COBRA 'Premium Rate' during the Member disenrollment process.

Prior to selecting rates, the Division name will not appear in the COBRA Division field to help remind users to manually select rates. Upon opening the COBRA Premium Rate Selection window, the rates that would have been auto selected by the system are selected to show the user what would have been chosen had the 'Disable COBRA Auto Select' flag not been checked.

| 🗟 Additional  | /COBRA    | Settings                          |        |                                                     |
|---------------|-----------|-----------------------------------|--------|-----------------------------------------------------|
| 📕 Update 🗙    | Close     | ? Help                            |        |                                                     |
| Additional Gr | roup Se   | ttings                            |        |                                                     |
| Sec. 111 Em   | nployer 9 | Size: Between 20 and 99 Employees | $\sim$ | Admin. COBRA: CELection Range: 45 Days 🗸            |
| Pay To Acco   | ount: 000 | 00159463 - Checking Acct. 3       | $\sim$ | Billing Self-Admin: Renewal Date: 00/00/0000 🗸      |
| Employer Acco | ount: 000 | 00159463 - Checking Acct. 3       | $\sim$ | Enrollment Closed: Renewal Completion: 00/00/0000   |
| Def. EOB      | Report:   | VBA Explanation of Benefits       | $\sim$ | Subscriber ID Prefix: AB Subscriber ID Suffix: C    |
| Def. Invoice  | Report:   | CDB Invoice (Subscriber Details)  | $\sim$ | Commission Lookback in Months: 0 Paperless?         |
| Def. Adj.     | Reason:   | Admin Fee                         | $\sim$ | Inv. Enroll by Day: Inv. Enroll through Day:        |
| Dist. Payor:  |           |                                   |        | Total Employees: 3333 Calc. Due Date on Bill:       |
| Dist. Accnt.: |           |                                   |        | CoPay Max per Svc Date per Provider: 🗌              |
| Producer:     |           |                                   |        |                                                     |
| Acc. Manger:  |           |                                   |        | Disable Duplicate Claim Check: 🗌 🛛 Auth Not Reqd: 🗌 |
|               |           |                                   |        | Disable COBRA Auto Select: 🗌                        |

## **Provider Services**

#### Adding Payees from Provider Details Pt. 2

[F20512] Payees that have been added within a Provider's 'Provider Details' screen will now be automatically associated with that Provider's record. This is follow-up feature to feature 20071 from the December release.

### **VBAGateway Services**

#### **Address Change Requests**

[F18815] We have added a new request that allows Gateway Members to make changes to all their addresses. This was previously limited to the primary address. These new requests will now be visible within the 'Requests' section of 'VBAGateway Services'.

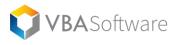

#### **Gateway Message Functionality**

[F19790] Four new search criteria have been added to 'VBAGateway Services' > 'Messages': 'Portal', 'Provider ID', 'Group ID', and 'Division ID'. These fields will now be displayed when viewing relevant messages. New 'Gateway Messages' buttons have also been added to the top toolbar when viewing Providers, Members, Groups, and Divisions. These will navigate to the message threads pertaining to the Provider, Member, etc.

| 🖻 Messages                              |                    |                |                  |            |                |  |
|-----------------------------------------|--------------------|----------------|------------------|------------|----------------|--|
| (1) Gateway Thread Search               |                    |                |                  |            |                |  |
| 🔍 Search 🙊 Advanced Search 👵            |                    |                |                  |            |                |  |
| Search Criteria                         |                    |                |                  |            |                |  |
| Thread # Thread Status Thread           | ad New Messages?   | Portal         | Provider ID      | Group ID   | Division ID    |  |
|                                         | -                  |                |                  |            |                |  |
|                                         |                    |                |                  |            |                |  |
| 🦣 Divisions                             |                    |                |                  |            |                |  |
| (1) Group Search (2) Updating Group PSO |                    |                |                  |            |                |  |
| 📕 Update 🗙 Close  🏦 Add Grou            | p 🛛 👫 Add Division | 💦 Recalc Accum | Contract Subscri | bers 🦉 Gat | teway Messages |  |

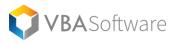

# **New Security Objects**

Here are the new security objects for this release:

| Security Object      | Object Location                                                                                                 | Related Feature |
|----------------------|----------------------------------------------------------------------------------------------------|-----------------|
| 'Gender Maintenance' | 'Enrollment Services' > 'Enrollment<br>Configuration' > 'Genders'                                               | 7155            |
| 'Enrollment Sponsor' | 'Enrollment Services' > 'Enrollments' ><br>Select an Enrollment > 'Sponsor' from<br>the 'Detail' drop-down menu | 20176           |